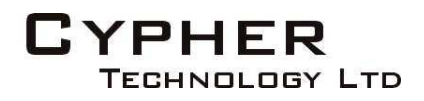

# **PUMA**

**P**ortable **U**niversal **M**edia **A**rchive

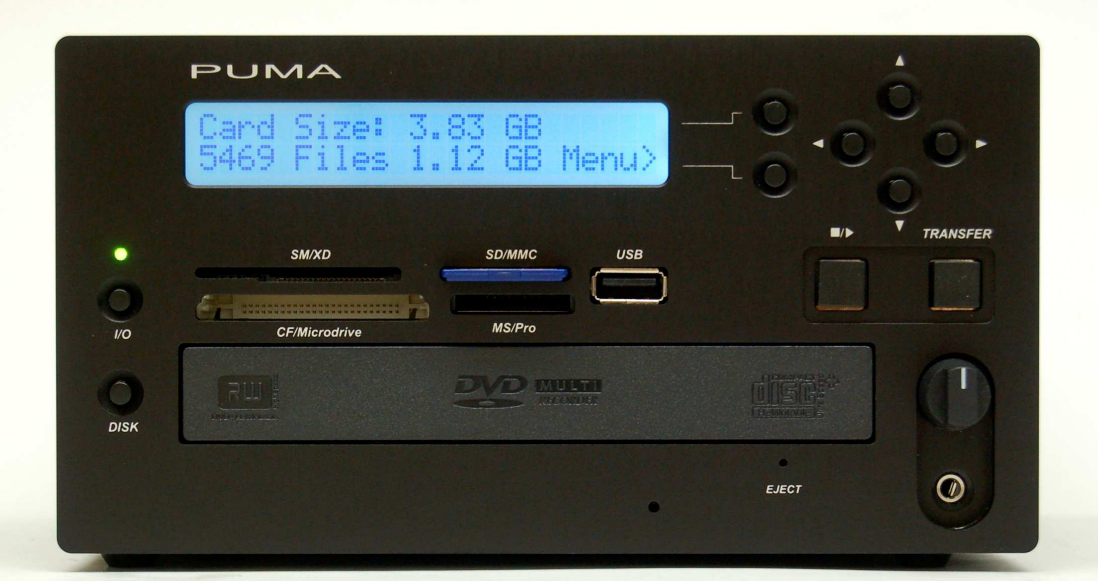

# User Manual V 2.6

Including PUMA<sup>BD</sup>

**December 2011**

**Cypher Technology Ltd Leatherhead, UK cyphertechnology.com**

#### **Table of Contents**  $\boldsymbol{1}$

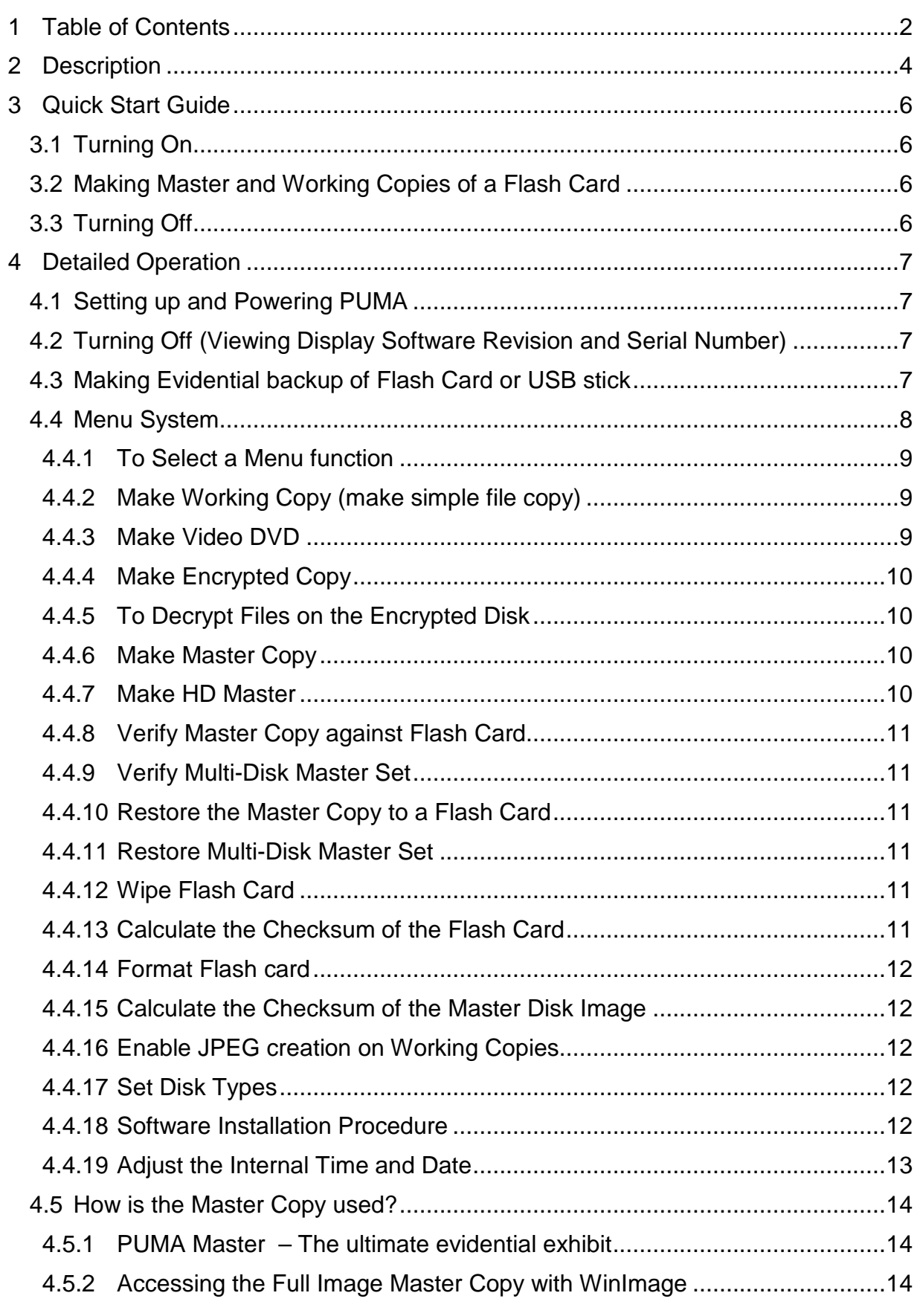

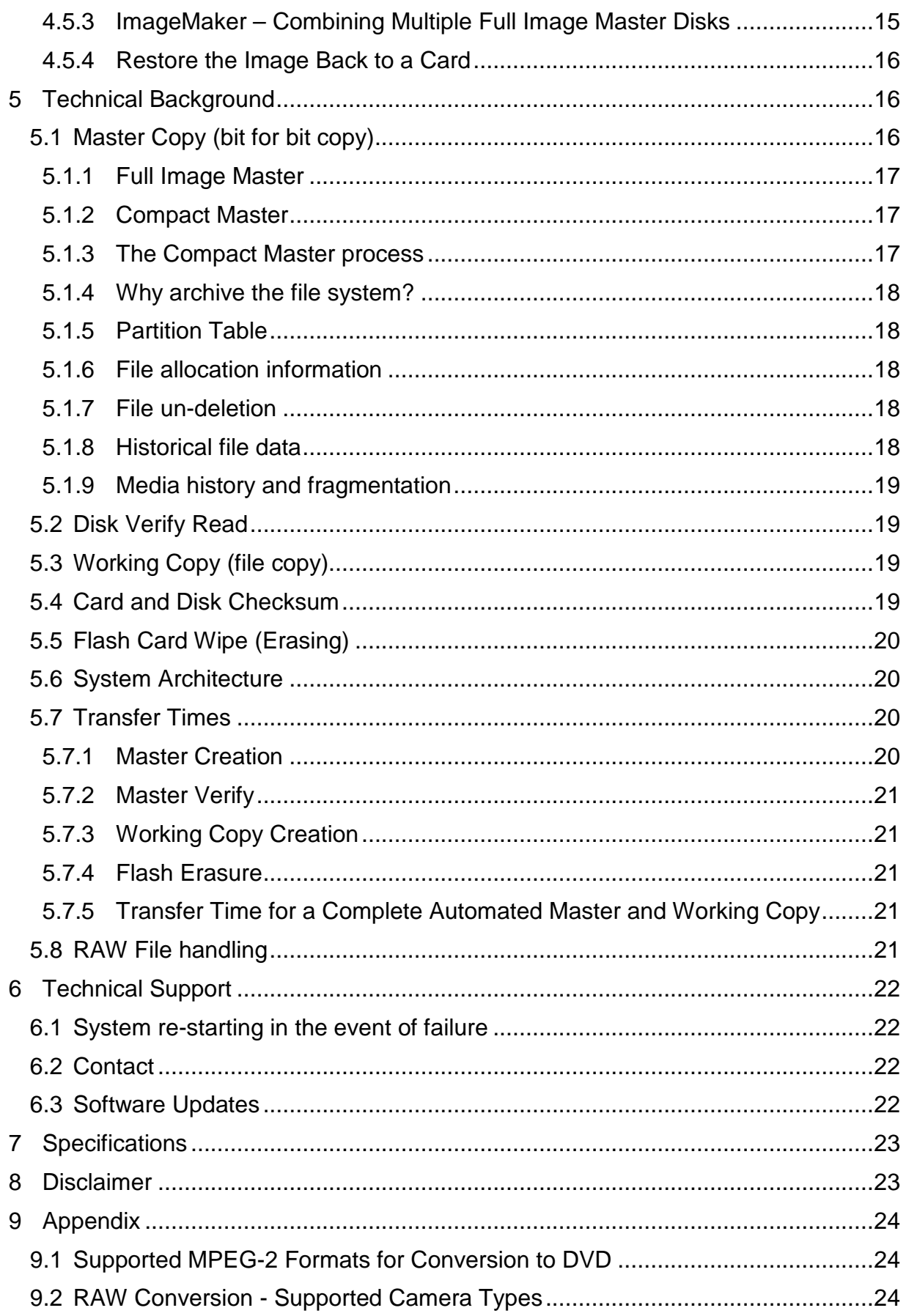

# **2 Description**

PUMA is a rugged and evidentially secure system for archiving USB and flash card data to CDROM. DVD or  $BD^{(1)}$  media. Its automated backup procedure make it simple to use. It is aimed primarily at backing up flash based audio and video recorders and digital cameras and includes a RAW to JPEG image converter. PUMA will back up any type of file data and can be used to archive USB pen drives and other USB disk drives. The main features are as follows:

- Simple operation. Single, dedicated "Transfer" button initiates entire archive sequence.
- Rugged construction and no hard drive increases reliability and evidential security.
- Unique bit for bit copy of flash card provides ultimate evidential audit trail and reduces possibility of legal challenges without increasing back-up size.
- Three automated steps in transfer procedure: Transfer, data verify, and flash media overwrite/erase/format.
- Flash card, forensic wipe process ensures that deleted data cannot be recovered and removes any viruses.
- Fast transfer rates reduces back-up time. Up to four times faster than laptop for transferring files. 20Mbyte /sec transfer rate.
- Self contained unit with premium quality, full height DVD/CDROM R/W drive.
- Re-mounts and verifies disk after writing to ensure maximum reliability of backup.
- Supports wide range of BD-R<sup>(1)</sup>, BD-R DL, DVD +/- R, +R/-R DL and CD -R media.
- Proprietary software tailored precisely to the needs of law enforcement and evidence gathering. Closed nature of operating system increases evidential security
- JPEG versions of RAW files generated on Working Copy. A list of supported RAW camera formats is given in APPENDIX 1.
- Can be powered from mains, vehicle power<sup>(2)</sup> or external batteries<sup>(2)</sup>.
- Supports all common flash media (see Specification).

#### **New in Version 2.6**

- Blu-ray Disk support giving up to 50GB per disk
- New Compact Master with directly accessible files and smaller size
- Optional AES 256 encryption
- Optional DVD authoring of suitable MPEG-2 files

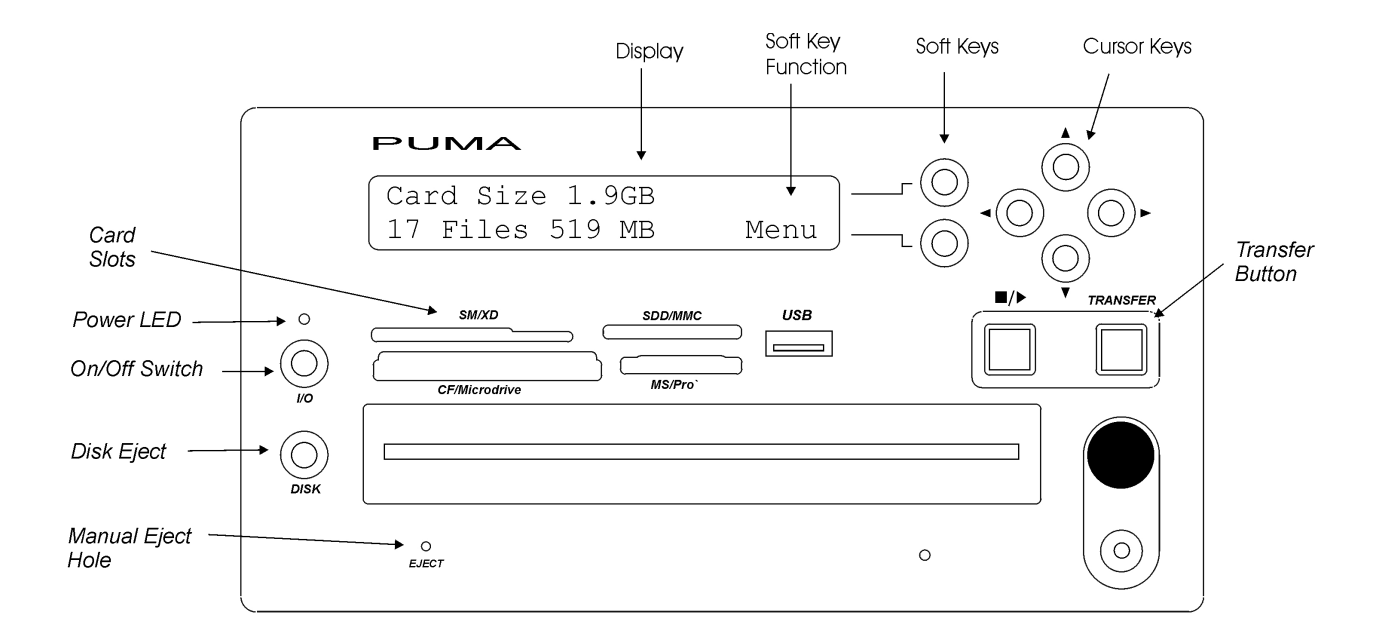

Fig 1. Front Panel

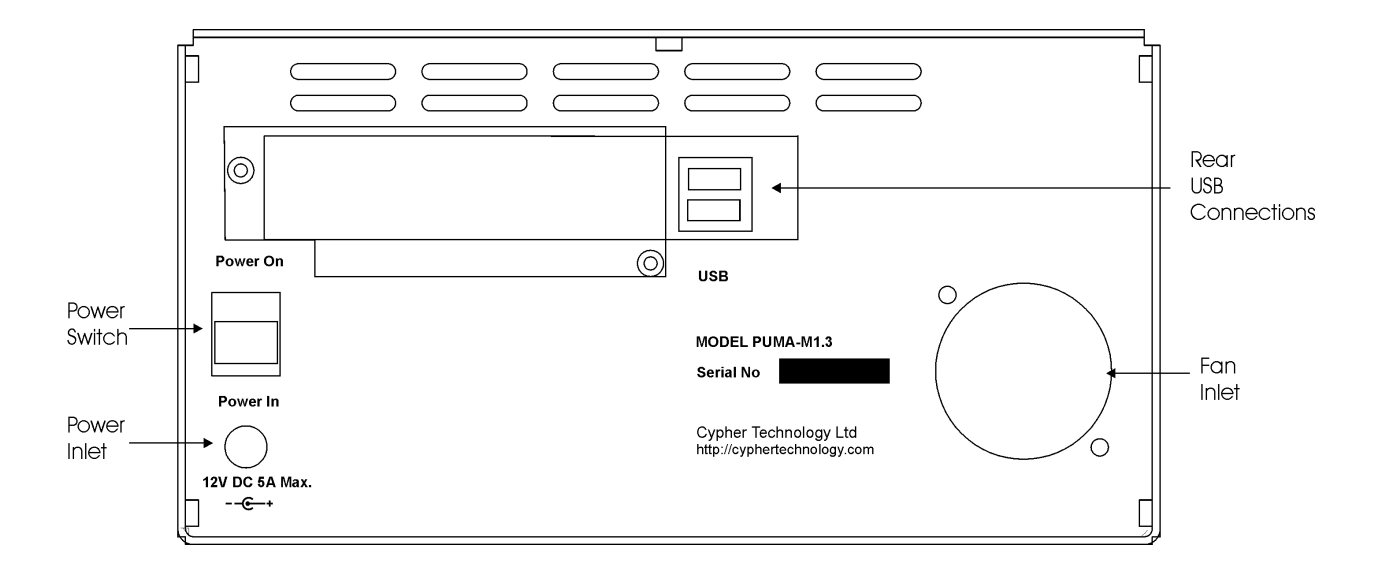

Fig 2. Rear Panel

# **3 Quick Start Guide**

#### **3.1 Turning On**

- 1. Connect the supplied 12V 5A power supply (PSU) lead to rear panel power inlet and screw up the connector. Connect the PSU to a mains supply using the supplied cable.
- 2. Remove any flash card.
- 3. Switch on the Power Switch on the rear panel (switch up). The display panel will light up and show "Press I/O". The green front panel LED will flash.
- 4. Press the I/O (On/Off) switch below the green flashing LED. "On.." will be displayed and the green LED will be on constantly.
- 5. After a few seconds, a growing line of dots will appear on the display and the system will be ready for use after about 20 seconds.

#### **3.2 Making Master and Working Copies of a Flash Card**

- 1. Check that the displayed time and date are correct.
- 2. Insert the flash card into the appropriate front panel slot. The display will show the card's size and number of files. A USB stick may be plugged into one of the USB sockets on the rear panel or front panel (M1.3 only).
- 3. Press the Disk button to eject the disk tray. Place a  $BD<sup>(1)</sup>$ , DVD or CD in the tray.
- 4. Press the TRANSFER button to start the transfer.

a) A Master copy is produced first. This consists of the transfer of the data from the card to the disk and a verification read pass. On successful completion the Master disk will be ejected and the checksum of the flash card and disk will be shown. This can be noted down for future reference. Where multiple disks are needed, follow the on-screen instructions and note down the separate disk checksums as well as the final checksum for the card and whole backup.

b) Remove the Master Copy disk and place a new disk on the tray. Press the lower soft key marked "Continue" to proceed. The Working copy is now produced. On successful completion the disk(s) will be automatically ejected.

c) The flash card may now be wiped and re-formatted. Press "N" when prompted if this is NOT required.

The Transfer is complete.

Note: If further copies are required, do not wipe the card, and use the appropriate functions available in the "Menu". Press "Menu" soft key and the Up/Down cursor keys.

#### **3.3 Turning Off**

Press the I/O button below the green LED to shutdown. When "Switch Off" is displayed, turn off the rear panel Power Switch.

# **4 Detailed Operation**

#### **4.1 Setting up and Powering PUMA**

1. Connect the supplied 12V 5A power supply (PSU) lead to rear panel power inlet and screw up the connector. Connect the PSU to a mains supply using the supplied cable.

**Using in a vehicle**. PUMA requires a regulated 12V power supply. If PUMA is to be used in a vehicle, please use the 12V stabiliser available from your supplier or Cypher Technology Ltd.

- 2. Remove any flash card.
- 3. Switch on the Power Switch on the rear panel (switch up). The display panel will light up and show "Press I/O". The green front panel LED will flash.
- 4. Press the I/O (On/Off) switch below the green flashing LED. "On.." will be displayed and the green LED will be on constantly.
- 5. After a few seconds, a growing line of dots will appear. This line will extend to the full width of the screen and then "Wait" will be displayed. A few seconds after that the PUMA program will start and the system is ready for use. The whole boot up procedure, from switch on, takes about 24 seconds.
- 6. There are two formats for the Master disk. The default is Compact Master, which reduces the size of the data for the Master to the size of the files. Alternatively, Full Master may be selected where the Master size is the same size as the flash card. This is configured in the Menu under "Set Disk Types".
- 7. PUMA has an option to make a video DVD Working Copy, where there are MPEG2 files on the flash card. This is configured in the Menu under "Set Disk Types".
- 8. When PUMA makes a Working File Copy of RAW image files, it can be configured to create JPEG versions of these files for ease of viewing across a wide range of platforms. Where this feature is required, it must be enabled from the menu. This is done by selecting the "Enable JPEGs" function in the Menu (Section 4.4.16 ).
- 9. Check that the displayed time and date are correct. If not, use the "Adjust Time" menu function to adjust the time and date (Section 4.4.19).

### **4.2 Turning Off (Viewing Display Software Revision and Serial Number)**

Press the I/O button below the green LED to shutdown. Press {Y} to confirm. When "Switch Off" is displayed, turn off the rear panel Power Switch.

If {N} is pressed the Software Revision and Serial Number (where appropriate) will be displayed and PUMA will resume operation.

### **4.3 Making Evidential backup of Flash Card or USB stick**

PUMA has an automated process for making an evidential archive of a flash storage device. This process is initiated by pressing the [Transfer] key. The Transfer consists of the sequence: Make Master, Verify Master, Make Working Copy, and then Wipe and format the flash card.

- 1. Place the flash card in the appropriate slot. If a USB drive is to be archived, plug this into either of the USB slots in the rear panel or the slot in the front panel (M1.3 only). An extension lead may be required for bulky USB flash drives
- 2. Place a blank CD-R or DVD  $+/-$  R or BD- $R^{(1)}$  in the drive. The Master is generated first. The size of the flash card is shown on the display when it is inserted. A CD will hold 730Mbytes a standard DVD 4,700 Mbytes and a Blu-ray 25GB. Where the data size is larger than the disk size, multiple disks will be produced. These disks will be automatically numbered as Master Disk #1, Master Disk #2 etc. The Master Copy has a log file which contains the time and date stamp of the backup as shown on the display on the front of the machine as well as other meta data.
- 3. Press the Transfer button. The automated transfer and verify process begins. During the transfer the whole of the card is scanned, not just the file data. The display shows the % done and an estimate of time to go. (The "Cancel" soft key allows the transfer to be aborted)
- 4. When complete, PUMA ejects the verified Master Disk and displays the 8 digit Checksum. This should be noted down.

(Multiple disk transfer - If the data size is bigger than the disk size, further disks will be requested. Each disk has its own checksum, which is displayed at the end of each disk transfer. When all the data has been transferred, no new disks will be requested. Press {Continue} and the checksum of the whole Master Image will be shown. This should also be noted down. This final checksum is the same as the checksum produced for the card.)

If the process was not successful, the disk(s) will not be ejected and an error message will be displayed and the user will be prompted to re-burn that disk.

5. PUMA then prompts for another blank disk to be inserted for the Working Copy.

If the size of the files on the flash card is bigger than the disk size, further disks will be requested.

6. If the whole Transfer process completed successfully the user will be prompted to wipe the Flash card:

Press  $\{Y\}$  to wipe flash card or  $\{N\}$  to proceed without wiping card. After the card is wiped it is automatically partitioned and re-formatted with a FAT32 file system.

The Transfer process is now complete. A new flash card may be inserted.

#### **4.4 Menu System**

or if a card is already inserted:

When the system powers up, or after a full Transfer has completed, the display shows

11:32:15 Wed Nov 10 2008 Insert card... Menu> Card Size 3.89 GB 6 Files 69.2MB Menu>

Pressing the {Menu} soft key enters the Menu system.

#### Possible operations are:

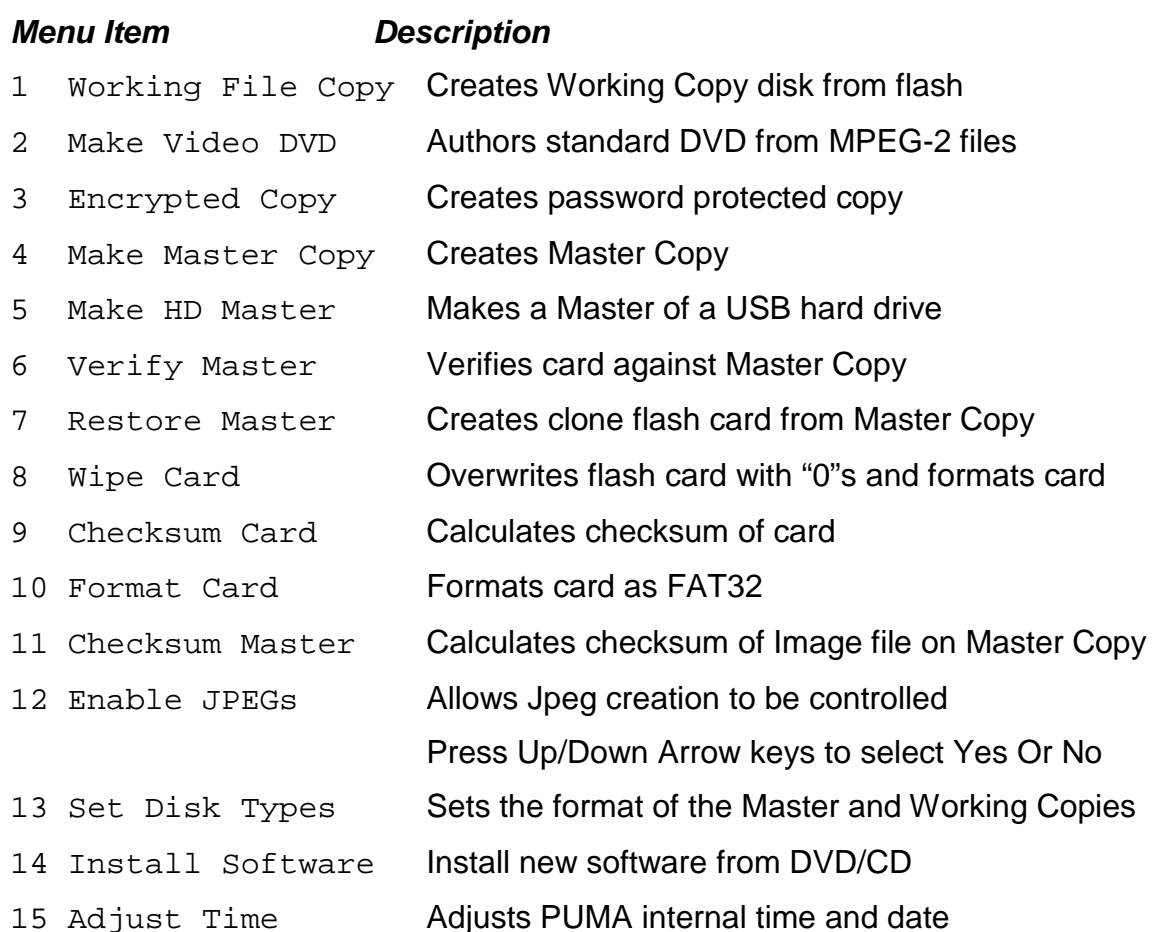

#### **4.4.1 To Select a Menu function**

Press the {Menu} soft key to enter the Menu system. The Up/down arrow keys are used to select the desired function. Press the [Go] soft key to execute the function.

If a disk is required for the function, this can be inserted before the function is started. Otherwise, the user is prompted for the disk. If the disk size is smaller than the transfer size, multiple disks will be created or requested. On successful completion, the disk is ejected.

Pressing the {Exit} soft key returns to the top level.

#### **4.4.2 Make Working Copy (make simple file copy)**

This is a simple file copy of all the files and folders on the flash card or USB stick. All files are copied, including hidden and system files. Where there are RAW images files, JPEG versions can be created by enabling the "Make JPEG" feature in the Menu.

#### **4.4.3 Make Video DVD**

This is an optional feature. It is used to make a standard PAL or NTSC video DVD of MPEG-2 files on the flash card. The card is automatically searched for "\*.mpg" and the selection of NTSC or PAL is automatic. NOTE: the MPEG-2 files must be of a DVD compatible type. Supported formats are shown in the Appendix.

### **4.4.4 Make Encrypted Copy**

This is an optional feature. It is used to make an AES 256 encrypted and password protected copy of the files on the flash card. PUMA will automatically generate a pseudo-random high security 14 character password. It is highly recommended that this be used for security reasons. Alternatively a password may be entered using the cursor keys. The [<],[>] keys select the character and the [up],[down] keys select the character. Press the {Use} softkey when the correct password is shown AND it has been noted down.

## **4.4.5 To Decrypt Files on the Encrypted Disk**

A Decrypter program is copied automatically to the encrypted disk. To access the encrypted files, insert the disk into a Windows XP or later PC. The encrypted files can be seen in the "Files" folder. These files can be copied in the normal way but cannot be accessed until decrypted.

To decrypt, double click on the Decrypter icon in the top-level of the CD or DVD. Select the file or files to be decrypted using the Decrypter browser. When the selection is complete, click the Decrypt button. You will be prompted for the password and then to select a destination folder into which to copy the decrypted files. If the password is correct the files will be decrypted.

## **4.4.6 Make Master Copy**

This function will create a Master disk copy. This will transfer all evidential data from the flash card to a  $BD^{(1)}$ , DVD or CD. It will include files, deleted files and file metadata.

The type of Master (Compact or Full Master) is configured under "Set Disk Types" in the Menu and the setting is retained through power down.

### **4.4.7 Make HD Master**

This is an optional feature. This function creates a Master copy of a large hard disk on a second, empty hard drive. It is designed for use with certain proprietary data storage schemes.

All files are copied along with a log file that contains the MD5 hash codes of all the files so that the transferred material can be verified for added protection. It does not scan unused areas of the drive and therefore should normally only be used with these proprietary data schemes that include their own detection of missing or deleted data. Please ask Cypher Technology for suitable applications.

The HD Master can also be used where it is impractical to create a standard PUMA Master and where, therefore, this could be regarded as "best practice"

First connect the empty backup drive to one of the USB ports on PUMA (in the top level of the Menu). The display should show the size of the disk and 0 files. If it shows any files or says "No file system" then the drive should be formatted using the Menu "Format card" option. After the format, exit the Menu and check that the display is now showing 0 files.

Then press {Menu} and scroll down to "Make HD Master". Connect the source evidential drive and press and {Go}. The destination drive is automatically chosen as the empty drive.

#### **4.4.8 Verify Master Copy against Flash Card**

This function will check that the contents of the inserted Master Disk are identical to the inserted flash card.

Where a multi-disk set has been produced, any numbered disk may be checked individually.

#### **4.4.9 Verify Multi-Disk Master Set**

To verify a Master disk set (i.e. all the disks in a multi-disk Master), the procedure is different for a Full and Compact Master

Full Master: Insert Disk #1 first, then 2, 3, 4 etc.

Compact Master: Insert LAST disk first and then feed disks in reverse order. So if there are 4 disks in the set, disk #4 first then 3, 2 and 1.

#### **4.4.10 Restore the Master Copy to a Flash Card**

This function will copy the contents of the inserted Master disk to the inserted flash card. This flash card will become a precise clone of the original card. Where the card is bigger than the original card, the excess data on the card will be zeroed.

Use a flash card that is the same size or bigger than the original.

When completed the checksum of the flash card (and the disk) is displayed. This card is functionally identical to the original. It may be inserted back into the camera or may be read on a computer and the images viewed or the files accessed.

#### **4.4.11 Restore Multi-Disk Master Set**

As above, use a flash card that is the same size or bigger than the original.

To restore a Master disk set (i.e. more than one disk for a particular flash card), the procedure is different for a Full and Compact Master

Use a flash card that is the same size or bigger than the original.

Full Master: Insert Disk #1 first, then 2 a3, 4 etc.

Compact Master: Insert LAST disk first and then feed disks in reverse order. So if there are 4 disks in the set, disk #4 first then 3, 2, 1.

#### **4.4.12 Wipe Flash Card**

This function will perform a forensic wipe of the flash card. No data will be recoverable from the card after this operation (see below).

This function writes "0"s to the card. After the card is wiped, it is formatted as FAT32 and is ready for use.

### **4.4.13 Calculate the Checksum of the Flash Card**

This function will generate a unique number from the contents of the flash card. This is called a checksum (see below). This number provides a useful and secure identification for the card and the Master Copy. The checksum of the card will be the same as the checksum of the Master image file for that card or the same as the sum of the checksums for the individual disks for a multi-disk set (modulo 32 bit).

### **4.4.14 Format Flash card**

This function first overwrites the Master Boot Record of the card with binary "0"s thereby removing any boot sector viruses. It then re-partitions the card with a single primary partition of the maximum size and then formats this with a FAT32 file system. Note this function does not wipe the data area of the card. The Wipe card function must be used if this is required. See Section 4.4.12.

When complete "Formatted" is displayed.

#### **4.4.15 Calculate the Checksum of the Master Disk Image**

This function will generate a unique number from the contents of the inserted Master disk. This is called a checksum (see below). This number provides a useful and secure identification for the Master and the flash card.

Place the Master disk in the DVD drive and press the {Go} soft key to execute the function. When complete the checksum is displayed.

Where a multi-disk back up set has been produced, the checksum of the whole set can be found by starting with disk 1 in the set and following the on screen instructions.

#### **4.4.16 Enable JPEG creation on Working Copies**

This function will turn on the automatic creation of JPEG files on Working Copy disks. This will slow down the creation of the Working Copy where RAW image files are present.

Press the {Change} soft key to enable/disable the option.

Press the {Exit} soft key to return to the Menu.

#### **4.4.17 Set Disk Types**

This function sets the disk format for the Master and a Working Copies.

#### **Master Type**

There are two options; Full Image and Compact. "Full Image" is the original Master format used up until V2.2. The "Compact" option produces Masters with directly accessible files and is much smaller in size. This is the new recommended Master format from V2.2. See section 4.5 for more information.

#### **Working Type**

The Working copy is normally a file copy of the flash card. If the DVD authoring option is installed, the Working Copy can be configured to be a Video DVD instead.

#### **Changing the Master and Working Disk Type**

Press the {Change} soft key to toggle between different options.

Press the {Exit} soft key to return to the Menu.

#### **4.4.18 Software Installation Procedure**

This function installs new versions of the operating software. It is accessed from the Menu as function 14. The procedure from a "cold" start is as follows:

- 1. Boot up PUMA.
- 2. Press the {Menu} soft key to enter the menu.

3. Press the [Down Arrow] key until "Install Software" appears.

Either:

Press the [Disk] button to eject tray.

Place an upgrade disk on the tray and press [Disk] button once more to load the disk. The disk will take a few seconds to be recognised. Please wait.

 $Or:$ 

Plug in a USB drive to the rear panel of the PUMA. This should have the install file and the data files copied to the root directory of the drive as described in the download instructions.

5. Press the {Go} soft key to start the software upgrade. The installation progress will be shown on the screen. DO NOT SWITCH OFF DURING THIS PROCESS OR THE SYSTEM MAY BE UNUSABLE.

6. When complete the system will display "Installation complete" or it will restart the new version of the program.

7. Switch off and reboot.

8. Check the Version number (displayed at boot up) is the same as that labelled on the Install CD or DVD.

#### **4.4.19 Adjust the Internal Time and Date**

This function allows the internal real-time clock to be adjusted. This clock is used to time and date stamp the Master.

The time and date is displayed in the top line of the display. E.g.

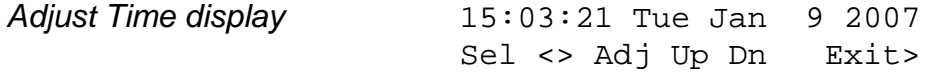

The hours number will flash and the [Up] and [Down] cursor keys can be used to adjust the value. The [<] and [>] cursor keys can be used to select other fields. When the correct time and date has been displayed, press the {Exit} soft key to exit back to the Menu list.

#### **4.5 How is the Master Copy used?**

#### **4.5.1 PUMA Master – The ultimate evidential exhibit**

#### **Copying Master digital evidence files from a flash card to a CD or DVD by "dragging and dropping" on a PC will leave behind deleted files and other meta data. Simple card copiers only copy the undeleted, un-hidden files. Both these practises leave the Master exhibit open to costly legal challenge.**

The PUMA Master contains all the data from the flash card on a write-once optical disk. This includes the files, deleted files, the file system, partition information and all historical file data. As such it provides the most secure, evidential backup and allows the most complete evidential audit trail. It contains everything that was on the flash card and as such can be used to generate a clone of the original card.

It has the advantage over the original flash card in that the data cannot be altered, accidentally or otherwise. Simply inserting a flash card into a computer and opening a file will change the data on the card and therefore the evidence. Vital date stamp information can be changed.

Optical disks are also immune to static.

There are two possible formats for the Master. Full Image Master and Compact Master.

Both Master disks can be restored back to a card to access the files.

With a Compact Master the files can be accessed directly from the Master disk "Files" folder. This will not be the case if the original card was corrupted.

#### **4.5.2 Accessing the Full Image Master Copy with WinImage**

Firstly, the flash.img file on the Master Copy disk can be opened with a disk image viewer program. Such a program is WinImage, a trial version of which may be downloaded from: http://www.winimage.com/download.htm

| $ \vert \Box \vert \times \vert$<br>WinImage (unregistered) - D:\image.dat<br>File<br>Disk.<br><b>Options</b><br>Image<br>Help <sup>1</sup> |                                                                 |                                   |                                  |                                                                   |                    |
|----------------------------------------------------------------------------------------------------|-----------------------------------------------------------------|-----------------------------------|----------------------------------|-------------------------------------------------------------------|--------------------|
|                                                                                                    | <b>A like</b><br>lot.                                           |                                   |                                  | Label: LEXAR MEDIA<br> 2                                          |                    |
| Е                                                                                                    | Name                                                            |                                   | Size Type                        | Modified                                                          |                    |
| dcim<br>۰<br>100 <sub>ncd70</sub>                                                                                                    | <b>Sold and</b><br>dsc_0001.jpg<br>dsc_0001.nef<br>dsc 0002.jpg | 718,693<br>5,444,217<br>734,671   | JPG File<br>NEF File<br>JPG File | 26/04/2006 13:14:54<br>26/04/2006 13:14:56<br>26/04/2006 13:15:00 |                    |
|                                                                                                    | dsc 0002.nef<br>dsc_0003.jpg                                    | 5,617,908<br>663,041              | NEF File<br>JPG File             | 26/04/2006 13:15:02<br>26/04/2006 14:25:20                        |                    |
|                                                                                                    | dsc 0003.nef<br>dsc 0004.jpg<br>dsc_0004.nef                    | 5,557,792<br>809,454<br>5,940,042 | NEF File<br>JPG File<br>NEF File | 26/04/2006 14:25:20<br>26/04/2006 14:25:32<br>26/04/2006 14:25:32 |                    |
| 251632 KB, 118,856 K byte free<br>41 files (135,612,048 bytes).                                                                             |                                                                 |                                   |                                  |                                                                   | <b>\DCIM\100NC</b> |

Fig 3. Winimage screen display under Windows XP

The viewer programs allow the user to open the flash.img file as if they were opening a disk in Windows explorer. Individual directories can be viewed and opened and their files accessed or copied.

#### **4.5.3 ImageMaker – Combining Multiple Full Image Master Disks**

If the Full Image Master is split across several disks, the ImageMaker utility, on Master Disk #1 must be run to combine the images on the different Master Disks into one file. To run ImageMaker, place Master Disk #1 in the PC drive. Double click on the ImageMaker icon and run the program.

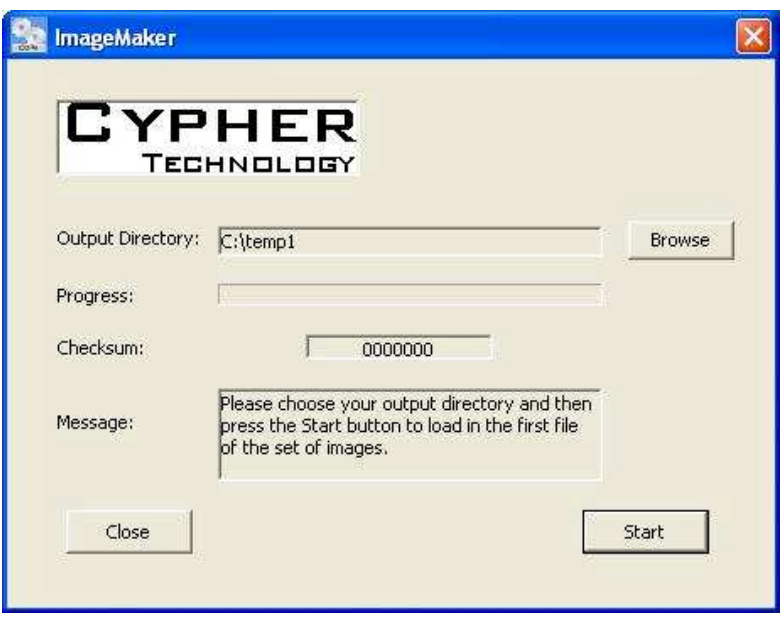

Fig 4. ImageMaker screen display under Windows XP

Select the destination folder with the Browse tab and then click {Start} to start conversion. When the first disk is complete, then load disk #2. Follow the on screen instructions until all disks have been transferred. After each disk is completed the following dialogue box is shown. After the last disk, press the {Finish} button to close the image file.

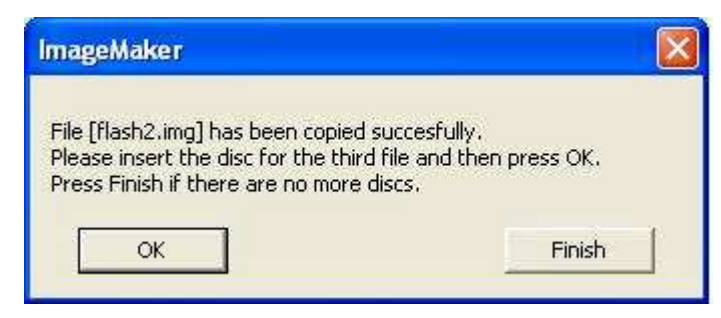

Fig 5. ImageMaker dialogue

The name of the new, combined image file is shown in the message window and is generated from the original image file name and the current date and time.

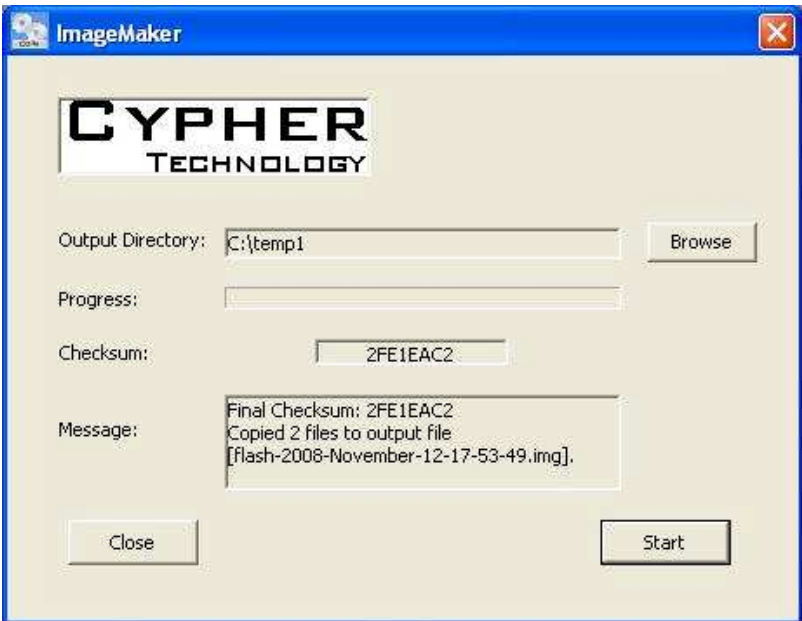

Fig 6. ImageMaker final screen

The Checksum shown at the end should be the same as the checksum noted down during the making of the Master.

This single .img file can be accessed by WinImage in the normal way.

#### **4.5.4 Restore the Image Back to a Card**

Secondly, the disk image can be copied back to a flash card of equal or greater size than the flash.img file (and therefore the original flash card). This copied flash card will behave as an exact clone of the original allowing, for example, the un-erasing of files and the forensic examination of file allocation addresses and access dates. On PUMA this task is performed by the Restore Master function (see Section 4.4.10).

# **5 Technical Background**

### **5.1 Master Copy (bit for bit copy)**

The PUMA Master Copy stores all the all of the data on the flash card and is therefore evidentially equivalent to the original flash card. Because the whole of the card is copied, the Master includes hidden files, deleted files, historical file data fragments, original time-accessed and time-modified data, the filing system (FAT), and the boot sector and partition information.

As such it provides the most secure, evidential backup and allows the most complete evidential audit trail. It contains everything that was on the flash card and is the same size (in Kbytes) as the flash card.

There are two formats for the Master

#### **5.1.1 Full Image Master**

"Full Image". This is the format originally used within PUMA. The Full Image Master contains a single file called "flash.img" which is a bit for bit copy of the whole of the flash card. It is the same size (in Kbytes) as the flash card. The flash.img file has its time created, modified and accessed values set to the time of the start of the transfer. This time is taken from the system time as displayed on the front panel of the machine at start-up.

When the flash card is bigger than the disk size, multiple disks are needed and each disk will contain part of the image. The first disk will contain a file called flash1.img , the second disk, flash2.img etc. These part images may be combined to form a single, complete image file (see Section 4.5.3 ).

The Master Copy can be used in two ways. On a PC with an Image Viewer program or by restoring the image back to a flash card or USB disk.

#### **5.1.2 Compact Master**

The "Compact" format was introduced in V2.2 and has two advantages over the Full Image Master:

- Files may be accessed directly in the Files folder
- Blank portions of the card are compacted: a wiped card, with only a few MBs of files creates a Master of only a few MBs.

#### **5.1.3 The Compact Master process**

First the FAT file system on the flash card is analysed for any errors. If errors are found, this is not a problem for the back-up and the user is not notified. It does mean that the file data cannot be used to create the Master and the whole card is treated as the unused portion of the card. Files are not copied to the Master as actual files but as image data.

If the file system is good, the FAT can be used to calculate the location of the file data on the flash card. The files are copied from the flash card into the "Files" folder on the Master disk. Having copied all the files, PUMA then scans the unused portion of the card (i.e.the area of the card not used by the files) and copies any meta data, deleted files or file fragments to the Master. This data is stored in Image files named Image data0.dat, Image data1.dat etc in the "AuxData" directory on the Master. An "Image data.xml" file is also created in the AuxData directory and this records where the data in the files was stored on the flash card. This allows the original card to be precisely cloned during the Restore or Checksum processes.

A checksum is produced at the end of the disk creation. This is the checksum of all the data (files and any meta data) on that disk.

If the files and meta data are greater than the disk capacity, PUMA will prompt for further disks. These The checksum of each intermediate disk is displayed after each disk has been verified. When the Master set is complete, a further checksum is displayed, which is the sum of the individual disk checksums. This checksum is the same as the checksum of the flash card, as it is produced from the same data.

The Files folder may be accessed from a computer file browser in the usual way. Third party data recovery tools can be used on the Image files to, for example, recover JPEG images. Alternatively, the Master may be restored back to a storage device (flash card or USB drive) which is the same size or bigger than the original card. Standard data recovery techniques can then be used on this restored drive as they would on the original card.

#### **5.1.4 Why archive the file system?**

The file system used on removable flash media is the FAT file system.

A file is a digital container for digital data. As an example, one digital still image is normally stored in one file. The file has a name and this is how it is referenced and accessed by the computer and the user (e.g. DSC\_0001.JPG).

A file entry on the disk or flash card is used to link this name with a FAT entry and hence, the position of the file data on the medium. The file entry also contains other information about the file such the time and date when the file was created and last modified.

#### **5.1.5 Partition Table**

Sometimes it is useful to divide one physical disk (e.g. a hard disk) into multiple, virtual drives (c: drive, e: drive etc.). A partition table describes how the drive is divided into different virtual disks. Flash cards and USB pen drives are normally partitioned but with only one partition. Strictly speaking they don't need a partition table and some flash cards don't have one. Also, Windows XP will format a wiped, blank flash card with no partition table.

The partition table is not normally updated after it is created but the way the partition table is written will vary from system to system and thus can give some knowledge of the history of the card.

### **5.1.6 File allocation information**

Most flash media cards use the FAT16 or FAT32 file system. When a file (e.g. a JPEG picture file in a camera) is created, two things happen. Firstly the file data is written to the data area of the card and secondly the file system entry is created. This entry consists of a file information (name, date etc) and the location of the file data on the flash card stored in the File Allocation Table (FAT).

#### **5.1.7 File un-deletion**

When a file is deleted the actual file data is normally left unchanged on the storage device. The deletion involves marking the file name in the file entry to show that the file is no longer required and that the data space that was being used by the file can be used for new files. Because of this, if no further data is written to the card, the original deleted file may be retrieved or "un-deleted". The Master allows for un-deletion of files where it was possible on the flash card. (See "How is the Master Copy used?" above). The Working Copy, of course, will not contain deleted files.

#### **5.1.8 Historical file data**

When a file is copied from the flash card to another storage device (as with the Working Copy) information about its creation may be lost. Most obviously this may include the original modification and creation times from the flash file table but also more subtle historical information may be lost relating to the media history.

#### **5.1.9 Media history and fragmentation**

When a file is created on a blank piece of media, the storage space is generally allocated from the beginning of the data area as continuous or contiguous space. Once several files have been created and then a few have been deleted "holes" appear on the file data area where the old file data resided. These holes will eventually be overwritten with new file data as new files are created, but because these new files may be of different sizes to the old files, one new file may have its data spread across the card at various locations. The more a flash card or drive is used, the more fragmented it becomes. This gives valuable information about the use of the media and the time of creation or modification of a file.

**The Master Copy preserves all this information as it provides an exact snapshot of the state of the card when the copy is taken and because it leaves all the card data unchanged within the backup. The Master Copy is therefore the most complete evidential backup.**

### **5.2 Disk Verify Read**

Most backup programs simply copy the data to the backup medium and assume it has been written correctly and can be re-read. With optical disks this is particularly dangerous. PUMA dramatically reduces the chance of producing unreadable disks by performing a verify read of the disk after it has been written. The verify pass itself, involves re-reading every data bit from the flash card and checking it against every bit on the Master.

### **5.3 Working Copy (file copy)**

The Working Copy is a full copy of the directory tree of the flash card or USB drive. This means all files and directories are copied. Any file types can be copied. Hidden and system files are copied.

For the files on the flash card to be recognised by PUMA, the card must be formatted with a FAT file system.

The Working Copy disk uses an ISO9660 filing system and is recognised by most computing platforms. The system also implements the Joliet extension to the ISO 9660 standard which allows for long file names.

Where RAW image files are detected, PUMA can automatically convert them to a JPEG compressed image file with a compression ratio of about 7:1. The file has the same root name as the original, so that dcn0005.nef becomes dcn0005nef.jpg. For most picture content it will not be possible to readily observe any difference in quality between the JPEG and RAW images. This feature is disabled by default, but can be enabled in the Menu (see above).

A wide range of RAW file formats are supported and these are listed in the Appendix.

### **5.4 Card and Disk Checksum**

PUMA produces a 32 bit checksum of the flash card and Master Copy file. The checksum is a unique number derived from all the data on the card or from the whole image file on the Master. As such the checksum will always change if any data changes are made within the file or on the card. The Master and the card should always have the same checksum.

Where multiple disks are produced, the modulo 32 bit sum of the checksums of the individual disks are equal to checksum of the whole card. Note: this is not true for Compact Master disks pre V 2.6.34.

The chance of two flash cards, with different image data, having the same checksum is less than 1 in 4,000,000,000.

The checksum of a flash card or Master Copy can be found using the Menu functions (see above).

## **5.5 Flash Card Wipe (Erasing)**

As mentioned above, when a file is deleted the file data remains on the medium. This file may be un-deleted and the file's data recovered. The only way to render the card safe from data recovery is to re-write the whole card with new data. PUMA "Wipe Card" function writes binary zeros to the whole card. Also viruses may be present in the Master Boot Record (MBR). During the wipe process the MBR is overwritten also and is recreated during the format operation.

### **5.6 System Architecture**

PUMA is based on a Linux platform and uses proprietary software. The proprietary nature of the software has allowed the transfer process to be tailored precisely to the needs of law enforcement and evidence gathering. For maximum reliability and security it contains no hard disk and boots from a read-only flash file system.

#### **5.7 Transfer Times**

The Media Transfer Station uses a full height, high performance CD/DVD/BD<sup>(1)</sup>writer. This type of drive provides transfer rates up to 20 Mbyte/sec compared with 8Mbyte/sec for laptop drives. Also, the larger size of the drive provides a higher reliability disk.

Further time is saved during the transfer as the separate tasks (Transfer, Verify and Erase) are started automatically, one after the other. The user does not have to open separate applications for disk imaging, file copy, file verify, raw file conversion and flash erase. Clearly for the user to run these five programs manually in sequence would require considerable time and perhaps more important, be prone to error. A single, automated process avoids these sources of error and saves time.

For reading, the maximum transfer rate (at the outside of the disk) is about 20 Mbytes/sec. A 4 Gbyte card can be copied in about 4 minutes.

#### **5.7.1 Master Creation**

When making the Master disk, the whole contents of the flash card are coped to the CD/DVD. The transfer time is dependent on the flash card size. A 4GByte card would take about 5 minutes to transfer.

#### **5.7.2 Master Verify**

This involves re-reading the flash card and comparing the data with the disk image. This takes about 4 minutes for a 4 Gbyte card.

#### **5.7.3 Working Copy Creation**

This involves only copying the files themselves and the time taken will depend on the amount of data contained in the files. A large RAW file of say 16 Mbytes would take around 1 second to transfer.

Where a JPEG is created from the RAW file this will take from a few seconds to a few tens of seconds per file depending on the size of the RAW file.

#### **5.7.4 Flash Erasure**

The erasing process involves writing a fixed binary pattern of data back to the flash media so that the original data cannot be recovered or un-erased under any circumstances. This wiping process therefore depends on the write speed of the particular flash card. Write speeds are commonly up to about 10 Mbytes/s which gives an erase time of about 6 minutes for a 4 Gbyte card.

### **5.7.5 Transfer Time for a Complete Automated Master and Working Copy**

Example:

For a 4 Gbyte SD card with 6 x 16 Mbytes RAW files the transfer time would be:

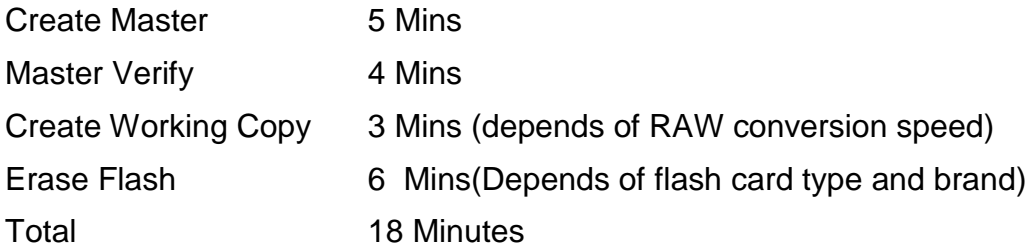

### **5.8 RAW File handling**

#### **RAW to JPEG converter**

The system incorporates a RAW image file format converter. This automatically detects the type of RAW file present and converts it to a standard JPEG image file which is added to the Working Copy along with the original RAW format file. The JPEG will typically be about  $1/\overline{7}$ <sup>th</sup> the size of the RAW file, and so will not add greatly to storage requirements. This software is maintained and new formats are supported as they arise.

The JPEG file will have the same root name as the RAW file. For example, if the RAW image file is D94L0948.DCR the JPEG will be D94L0948DCR.JPG

The cameras currently supported by the converter are listed in the Appendix .

# **6 Technical Support**

#### **6.1 System re-starting in the event of failure**

Every effort has been made to allow PUMA cope gracefully with various fault conditions. It is possible, however, that the system will temporally lock-out. If the system does not respond during use (please wait for 3 minutes during a transfer), then the system should be powered down by switching off at the rear panel. Remove the flash card and re-start the system. The disk can only be ejected once the system is ready for use. In an emergency, when the system cannot be powered, the disk can be ejected by pushing with a blunt rod through the disk eject hole in the front panel.

#### **6.2 Contact**

In case any technical or user assistance is required please contact your distributor or

Cypher Technology Limited,

5-7 Gravel Hill,

Leatherhead,

Surrey,

KT22 7HG

Tel +(44) 1372 375500

Fax +(44) 1372 378800

Email: mail@cyphertechnology.com

http://www.cyphertechnology.com/

#### **6.3 Software Updates**

The system can be updated with new application software when necessary. This software can be installed from CD or from a USB thumb drive. See section 4.4.18. Updates can be downloaded from:

http://www.cyphertechnology.com/

# **7 Specifications**

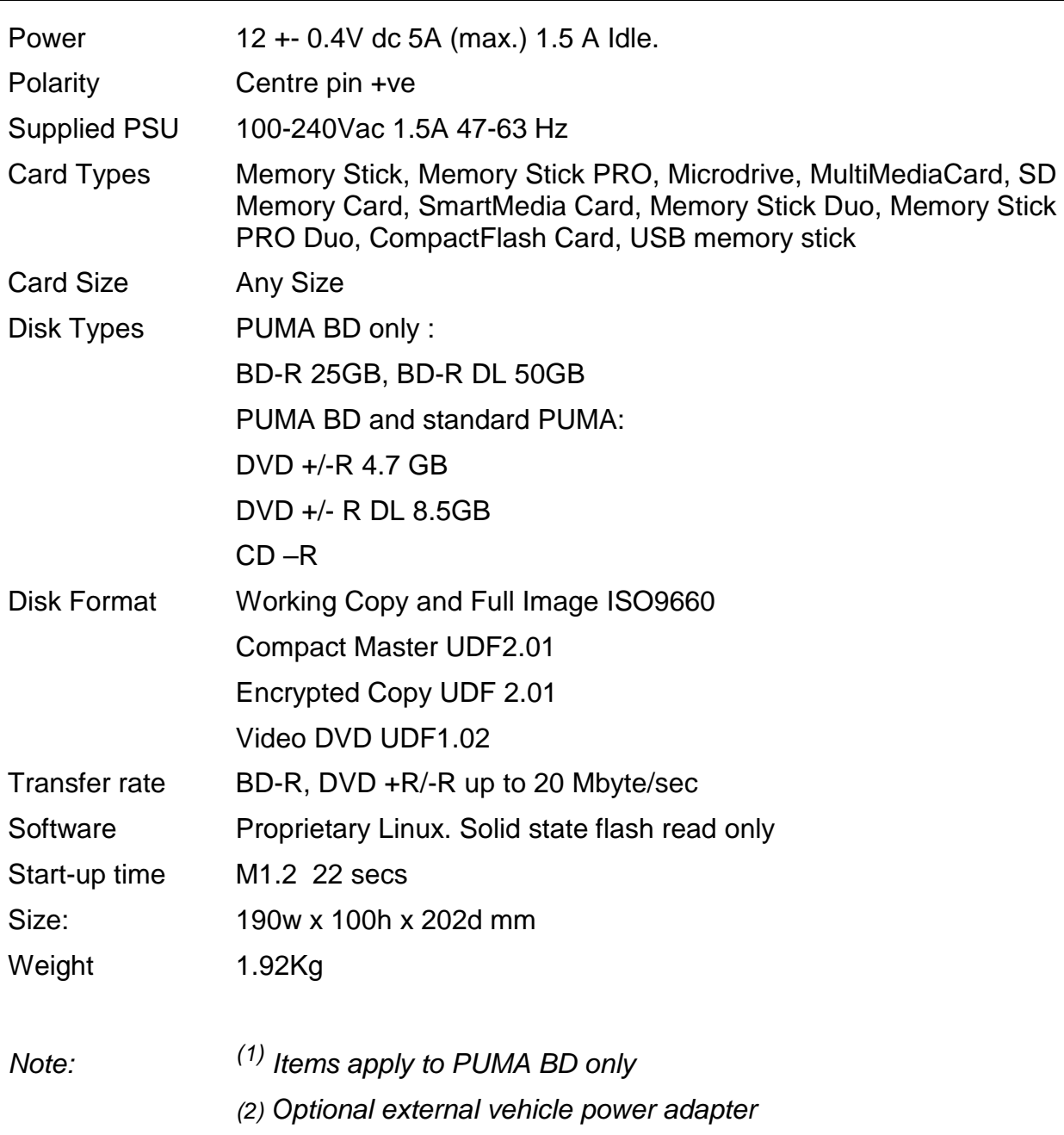

# **8 Disclaimer**

Although every effort is made to ensure that the information contained in this manual is accurate, Cypher Technology Limited cannot be held responsible for any errors or omissions.

Cypher Technology Limited cannot be held responsible or liable for any loss either direct or indirect which results from use of the equipment described in this manual.

## **9 Appendix**

#### **9.1 Supported MPEG-2 Formats for Conversion to DVD**

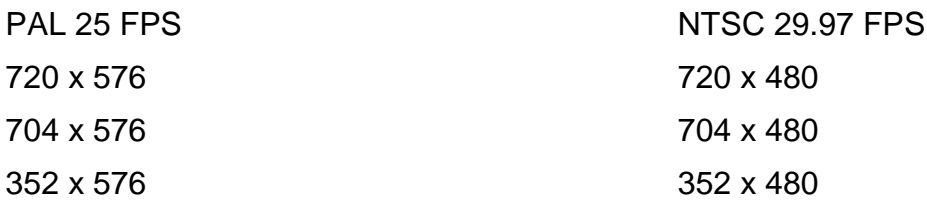

#### **9.2 RAW Conversion - Supported Camera Types**

The system includes a RAW file converter for generating JPEGs for the Working Copy. This is the current list of supported cameras and file formats for the converter. **Note all camera types are supported for file transfer, not just those below.**

- Adobe Digital Negative (DNG)
- Apple QuickTake 100
- Apple QuickTake 150
- Apple QuickTake 200
- AVT F-080C
- AVT F-145C
- AVT F-201C
- AVT F-510C
- AVT F-810C
- Canon PowerShot 600
- Canon PowerShot A5
- Canon PowerShot A5 Zoom
- Canon PowerShot A50
- Canon PowerShot A460
- Canon PowerShot A530
- Canon PowerShot A610
- Canon PowerShot A620
- Canon PowerShot A630
- Canon PowerShot A640
- Canon PowerShot A650
- Canon PowerShot A710 IS

- Canon PowerShot A720 IS
- Canon PowerShot Pro70
- Canon PowerShot Pro90 IS
- Canon PowerShot G1
- Canon PowerShot G2
- Canon PowerShot G3
- Canon PowerShot G5
- Canon PowerShot G6
- Canon PowerShot G7
- Canon PowerShot G9
- Canon PowerShot S2 IS
- Canon PowerShot S3 IS
- Canon PowerShot S5 IS
- Canon PowerShot SD300
- Canon PowerShot S30
- Canon PowerShot S40
- Canon PowerShot S45
- Canon PowerShot S50
- Canon PowerShot S60
- Canon PowerShot S70
- Canon PowerShot Pro1
- Canon EOS D30
- Canon EOS D60
- Canon EOS 5D
- Canon EOS 10D
- Canon EOS 20D
- Canon EOS 30D
- Canon EOS 40D
- Canon EOS 50D
- Canon EOS 300D
- Canon EOS 350D
- Canon EOS 400D
- Canon EOS 450D
- Canon EOS 1000D
- Canon EOS D2000C
- Canon EOS-1D
- Canon EOS-1DS
- Canon EOS-1D Mark II
- Canon EOS-1D Mark III
- Canon EOS-1D Mark II N
- Canon EOS-1Ds Mark II
- Canon EOS-1Ds Mark III
- Casio QV-2000UX
- Casio QV-3000EX
- Casio QV-3500EX
- Casio QV-4000
- Casio QV-5700
- Casio QV-R41
- Casio QV-R51
- Casio QV-R61
- Casio EX-S100
- Casio EX-Z4
- Casio EX-Z50
- Casio EX-Z55
- Casio Exlim Pro 505
- Casio Exlim Pro 600
- Casio Exlim Pro 700
- Contax N Digital
- Creative PC-CAM 600
- Epson R-D1
- Foculus 531C
- Fuji FinePix E550
- Fuji FinePix E900
- Fuji FinePix F700
- Fuji FinePix F710
- Fuji FinePix F800
- Fuji FinePix F810
- Fuji FinePix S2Pro
- Fuji FinePix S3Pro
- Fuji FinePix S5Pro
- Fuji FinePix S20Pro
- Fuji FinePix S100FS
- Fuji FinePix S5000
- Fuji FinePix S5100/S5500
- Fuji FinePix S5200/S5600
- Fuji FinePix S6000fd
- Fuji FinePix S7000
- Fuji FinePix S9000/S9500
- Fuji FinePix S9100/S9600
- Fuji IS-1
- Hasselblad CFV
- Hasselblad H3D
- Imacon Ixpress 16-megapixel
- Imacon Ixpress 22-megapixel
- Imacon Ixpress 39-megapixel
- ISG 2020x1520
- Kodak DC20
- Kodak DC25
- Kodak DC40
- Kodak DC50
- Kodak DC120
- Kodak DCS200

- Kodak DCS315C
- Kodak DCS330C
- Kodak DCS420
- Kodak DCS460
- Kodak DCS460A
- Kodak DCS520C
- Kodak DCS560C
- Kodak DCS620C
- Kodak DCS620X
- Kodak DCS660C
- Kodak DCS660M
- Kodak DCS720X
- Kodak DCS760C
- Kodak DCS760M
- Kodak EOSDCS1
- Kodak EOSDCS3B
- Kodak NC2000F
- Kodak ProBack
- Kodak PB645C
- Kodak PB645H
- Kodak PB645M
- Kodak DCS Pro 14n
- Kodak DCS Pro 14nx
- Kodak DCS Pro SLR/c
- Kodak DCS Pro SLR/n
- Kodak C330
- Kodak C603
- Kodak P850
- Kodak P880
- Kodak KAI-0340
- Konica KD-400Z
- Konica KD-510Z
- Leaf Aptus 17
- Leaf Aptus 22
- Leaf Aptus 54S
- Leaf Aptus 65
- Leaf Aptus 75
- Leaf Aptus 75S
- **Leaf Cantare**
- **Leaf CatchLight**
- **Leaf CMost**
- Leaf DCB2
- Leaf Valeo 6
- Leaf Valeo 11
- Leaf Valeo 17
- Leaf Valeo 22
- **Leaf Volare**
- Leica Digilux 2
- Leica Digilux 3
- Leica D-LUX2
- Leica D-LUX3
- Leica V-LUX1
- Logitech Fotoman Pixtura
- Mamiya ZD
- Micron 2010
- Minolta RD175
- Minolta DiMAGE 5
- Minolta DiMAGE 7
- Minolta DiMAGE 7i
- Minolta DiMAGE 7Hi
- Minolta DiMAGE A1
- Minolta DiMAGE A2
- Minolta DiMAGE A200
- Minolta DiMAGE G400
- Minolta DiMAGE G500
- Minolta DiMAGE G530
- Minolta DiMAGE G600
- Minolta DiMAGE Z2
- Minolta Alpha/Dynax/Maxxum 5D
- Minolta Alpha/Dynax/Maxxum 7D

- Nikon D1
- Nikon D1H
- Nikon D1X
- Nikon D2H
- Nikon D2Hs
- Nikon D2X
- Nikon D2Xs
- Nikon D3
- Nikon D40
- Nikon D40X
- Nikon D50
- Nikon D60
- Nikon D70
- Nikon D70s
- Nikon D80
- Nikon D90
- Nikon D100
- Nikon D<sub>200</sub>
- Nikon D300
- Nikon D700
- Nikon E700
- Nikon E800
- Nikon E880
- Nikon E900
- Nikon E950
- Nikon E990
- Nikon E995
- Nikon E2100
- Nikon E2500
- Nikon E3200
- Nikon E3700
- Nikon E4300
- Nikon E4500
- Nikon E5000
- Nikon E5400
- Nikon E5700
- Nikon E8400
- Nikon E8700
- Nikon E8800
- Nikon Coolpix P6000
- Nikon Coolpix S6
- Nokia N95
- Olympus C3030Z
- Olympus C5050Z
- Olympus C5060WZ
- Olympus C7070WZ
- Olympus C70Z,C7000Z
- Olympus C740UZ
- Olympus C770UZ
- Olympus C8080WZ
- Olympus E-1
- Olympus E-3
- Olympus E-10
- Olympus E-20
- Olympus E-300
- Olympus E-330
- Olympus E-400
- Olympus E-410
- Olympus E-420
- Olympus E-500
- Olympus E-510
- Olympus E-520
- Olympus SP310
- Olympus SP320
- Olympus SP350
- Olympus SP500UZ
- Olympus SP510UZ
- Olympus SP550UZ
- Olympus SP560UZ
- Panasonic DMC-FZ8

- Panasonic DMC-FZ18
- Panasonic DMC-FZ28
- Panasonic DMC-FZ30
- Panasonic DMC-FZ50
- Panasonic DMC-L1
- Panasonic DMC-L10
- Panasonic DMC-LC1
- Panasonic DMC-LX1
- Panasonic DMC-LX2
- Panasonic DMC-LX3
- Pentax \*ist D
- Pentax \*ist DL
- Pentax \*ist DL2
- Pentax \*ist DS
- Pentax \*ist DS2
- Pentax K10D
- Pentax K20D
- Pentax K100D
- Pentax K100D Super
- Pentax K200D
- Pentax Optio S
- Pentax Optio S4
- Pentax Optio 33WR
- Pentax Optio 750Z
- Phase One LightPhase
- Phase One H 10
- Phase One H 20
- Phase One H 25
- Phase One P 20
- Phase One P 25
- Phase One P 30
- Phase One P 45
- Pixelink A782
- Polaroid x530
- Rollei d530flex

- RoverShot 3320af
- Samsung GX-1S
- Samsung GX-10
- Sarnoff 4096x5440
- Sigma SD9
- Sigma SD10
- Sigma SD14
- Sinar 3072x2048
- Sinar 4080x4080
- Sinar 4080x5440
- Sinar STI format
- SMaL Ultra-Pocket 3
- SMaL Ultra-Pocket 4
- SMaL Ultra-Pocket 5
- Sony DSC-F828
- Sony DSC-R1
- Sony DSC-V3
- Sony DSLR-A100
- Sony DSLR-A200
- Sony DSLR-A300
- Sony DSLR-A350
- Sony DSLR-A700
- Sony DSLR-A900
- Sony XCD-SX910CR
- STV680 VGA